# **Remove Installed AnyConnect Modules from Windows**

#### **Contents**

**[Introduction](#page-0-0) [Prerequisites](#page-0-1) [Requirements](#page-0-2)** [Components Used](#page-0-3) **[Background Information](#page-0-4) [Use AnyConnect Installer Package](#page-1-0) [Use the Command Prompt](#page-2-0) [Traditional User Interface](#page-6-0) [Related information](#page-6-1)**

#### <span id="page-0-0"></span>**Introduction**

<span id="page-0-1"></span>This document describes how to remove installed Cisco AnyConnect modules from Windows PCs.

## **Prerequisites**

#### <span id="page-0-2"></span>**Requirements**

Cisco recommends that you have knowledge of these topics:

- Basic knowledge of AnyConnect (Cisco Secure Client)
- Basic knowledge of Windows shell commands

#### <span id="page-0-3"></span>**Components Used**

This document is not restricted to specific software and hardware versions.

The information in this document was created from the devices in a specific lab environment. All of the devices used in this document started with a cleared (default) configuration. If your network is live, ensure that you understand the potential impact of any command.

## <span id="page-0-4"></span>**Background Information**

Methods include the use of software management tools like System Center Configuration Manager (SCCM) and manual uninstall for a small group of PCs.

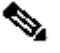

**Note:** AnyConnect has been rebranded to Cisco Secure Client, nothing else changed just the name, the installation process is the same.

#### <span id="page-1-0"></span>**Use AnyConnect Installer Package**

1. Allocate the AnyConnect pre-deploy package. The package name is **anyconnect-win-<version> predeploy-k9.zip.**

2. Select the NAM module, the file name is **anyconnect-win-<version>-nam-predeploy-k9.msi.**

3. On Cisco AnyConnect Network Access Manager Setup window, select **Remove** and then **Next**. In the next window, select **Remove** again.

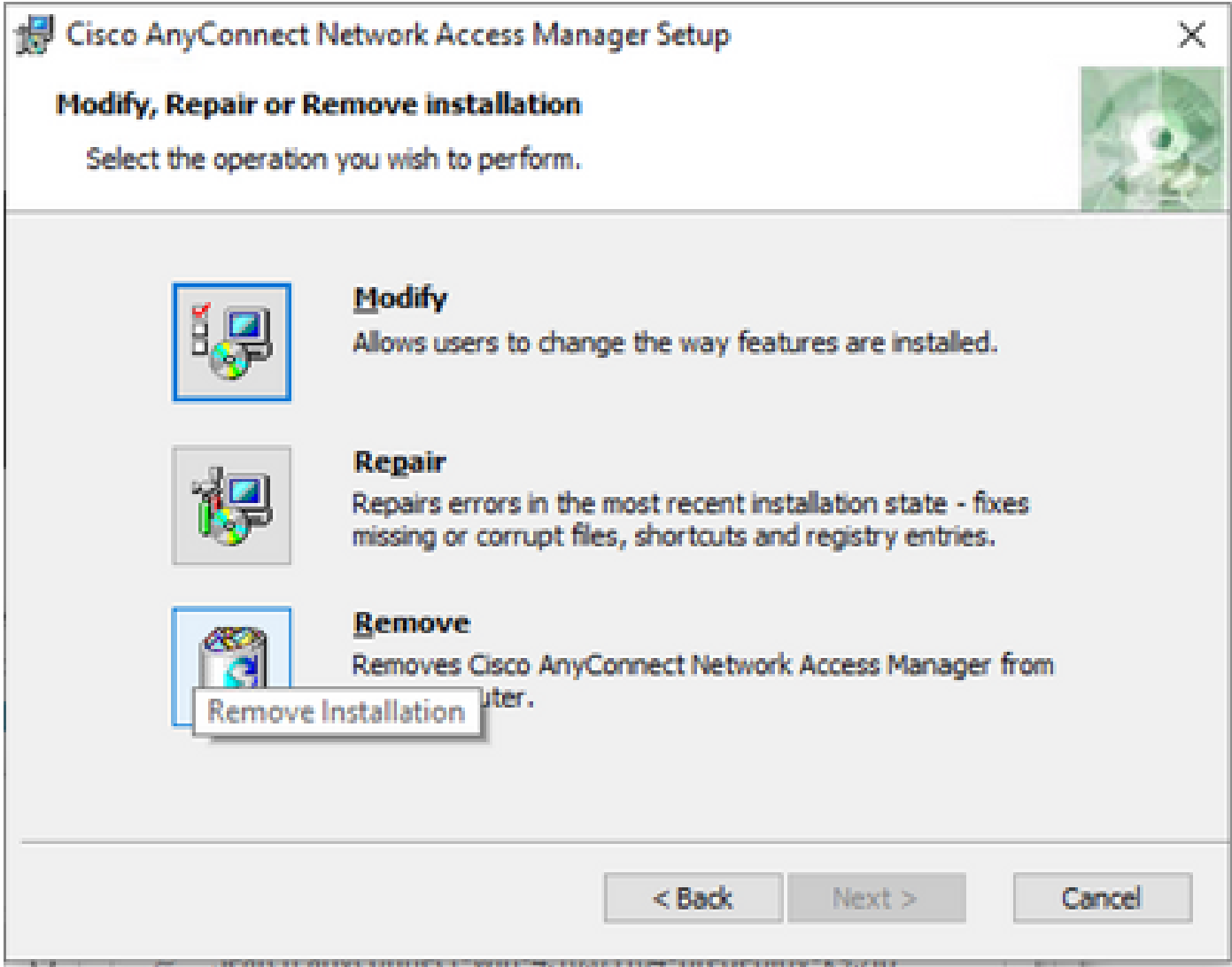

*Select Remove*

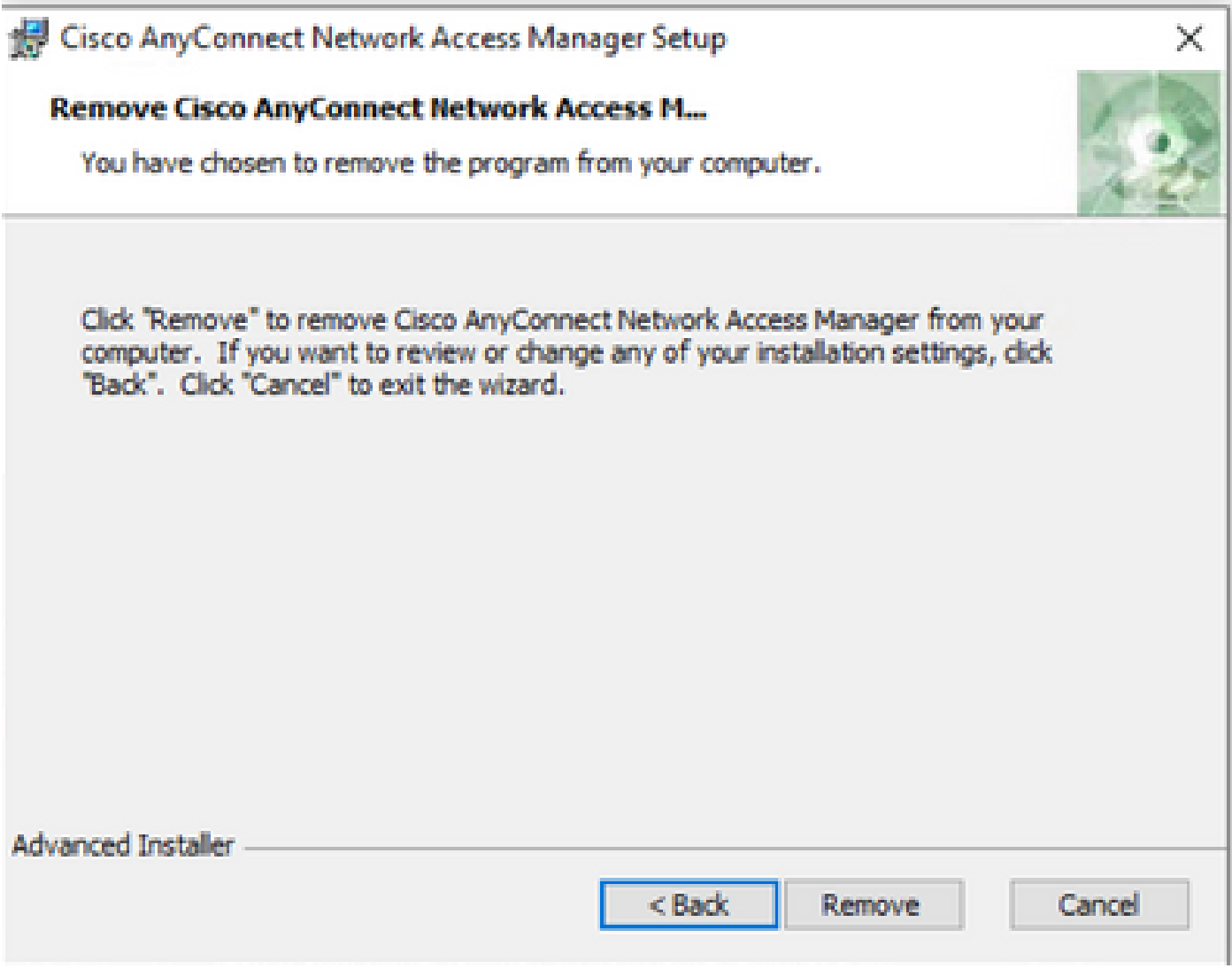

*Select Remove Again*

## <span id="page-2-0"></span>**Use the Command Prompt**

This option is useful when you need to uninstall the module from multiple endpoints through a software management system (SMS) like Microsoft SCCM.

1. Find the UID value of the Network Access Manager MSI file with the power shell command **Get-WmiObject -Class Win32\_Product**.

<#root>

C:\Users\cisco>

**Get-WmiObject -Class Win32\_Product**

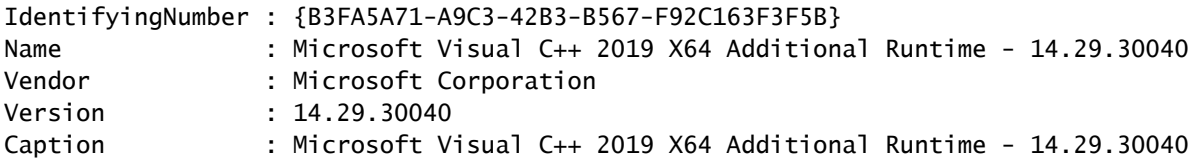

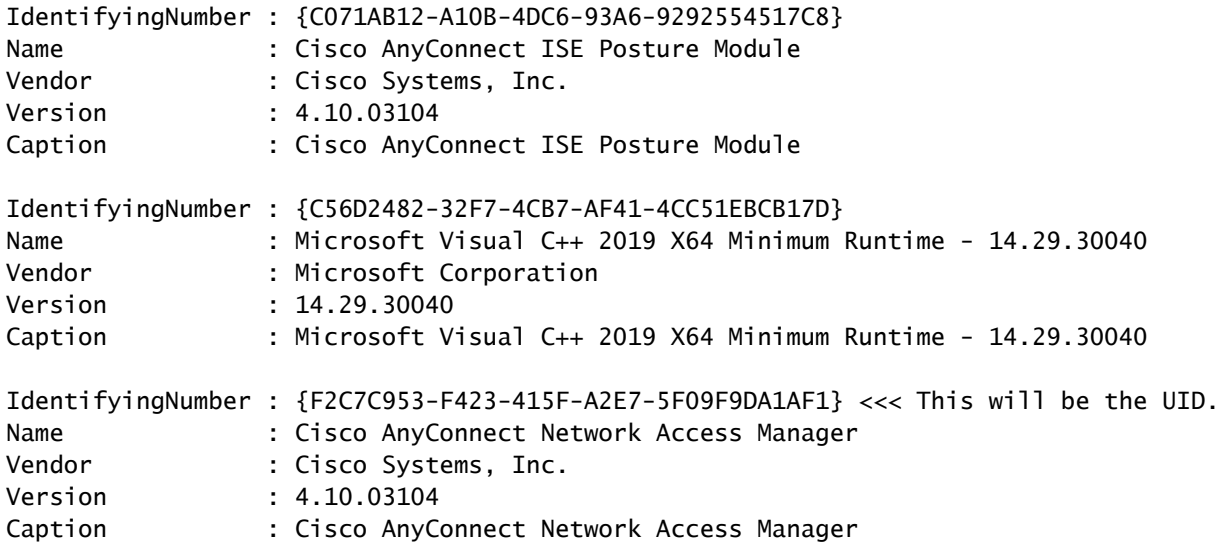

Another option if you want to see only AnyConnect Network Access Module (NAM) info is to use **Get-WmiObject win32\_product -Filter "name = 'Cisco AnyConnect Network Access Manager'" | fl**

#### <#root>

C:\Users\cisco>

**Get-WmiObject win32\_product -Filter "name = 'Cisco AnyConnect Network Access Manager'" | fl**

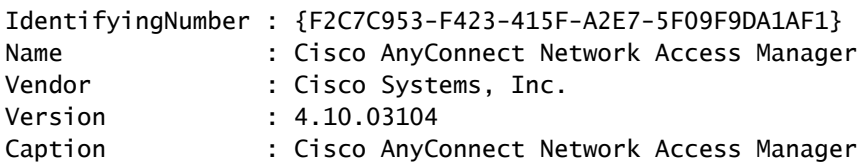

Then, confirm the reg key value is present under **HKEY\_LOCAL\_MACHINE\SOFTWARE\Microsoft\Windows\CurrentVersion\Uninstall** with the registry editor app.

Computer\HKEY\_LOCAL\_MACHINE\SOFTWARE\WOW6432Node\Microsoft\Windows\CurrentVersion\Uninstall\(F2C7C953-F423-415F-A2E7-5F09F9DA1AF1)

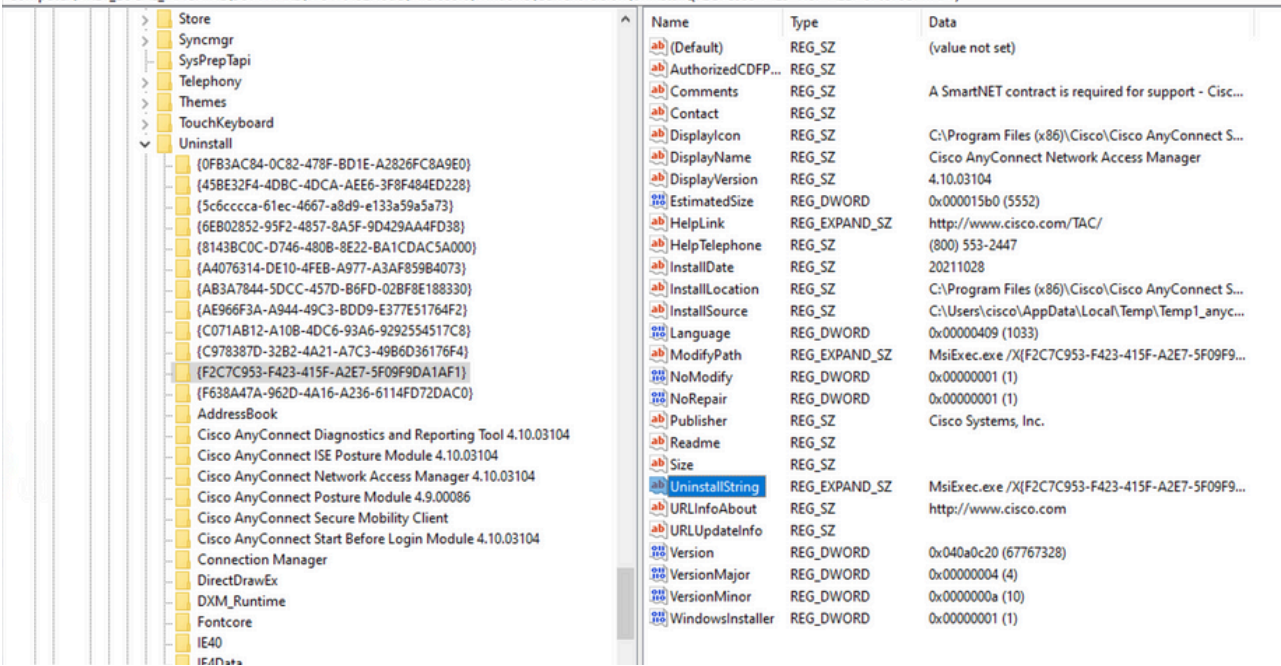

*Windows Registry Keys*

2. Open the Command Prompt and run **msiexec.exe /x{reg key value}***.* with the reg key value obtained from the previous step.

<#root>

C:\Users\cisco>

**msiexec.exe /x{F2C7C953-F423-415F-A2E7-5F09F9DA1AF1}**

Note: These attributes can be customized based on your needs, to avoid the reload prompt, and so on. With this example command, the next steps are required.

3. In the Windows Installer prompt, click **Yes**.

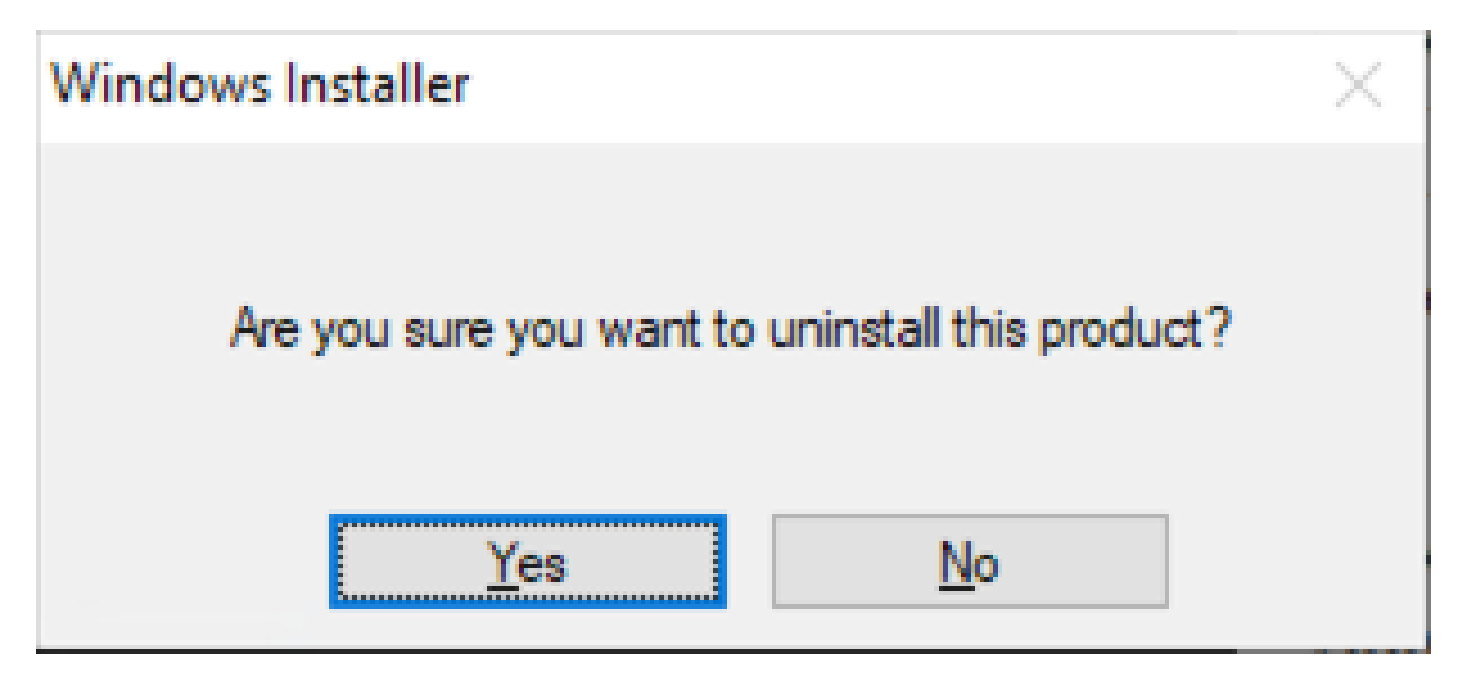

*Prompt to Uninstall*

4. The uninstall progress bar opens.

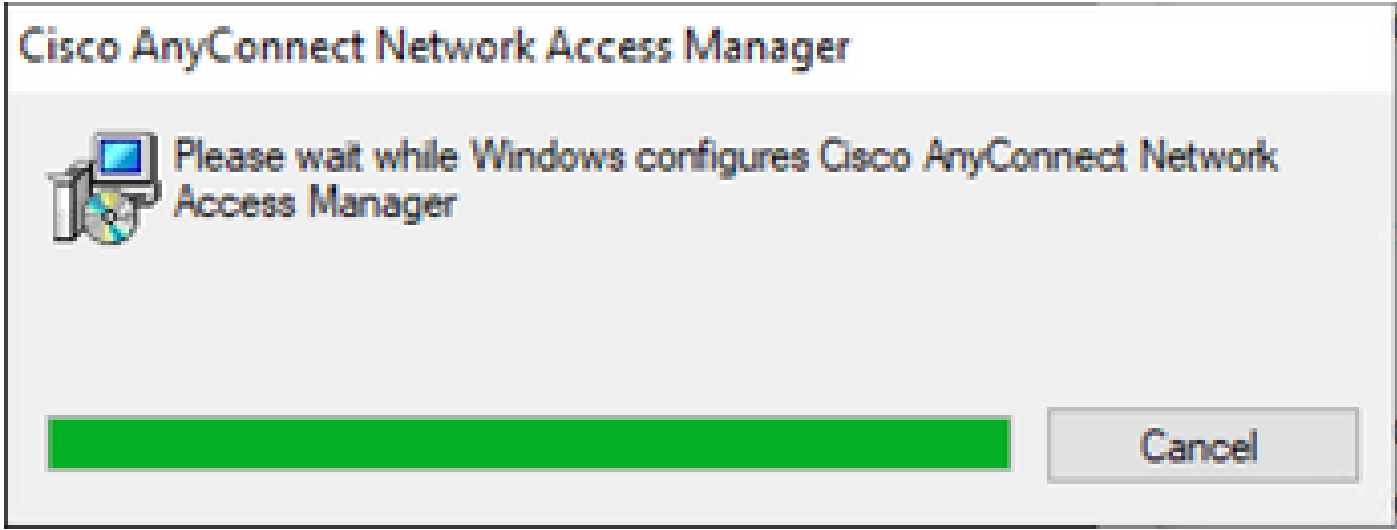

*Removal Progress*

5. The system prompts you to restart your PC. Click **Yes**.

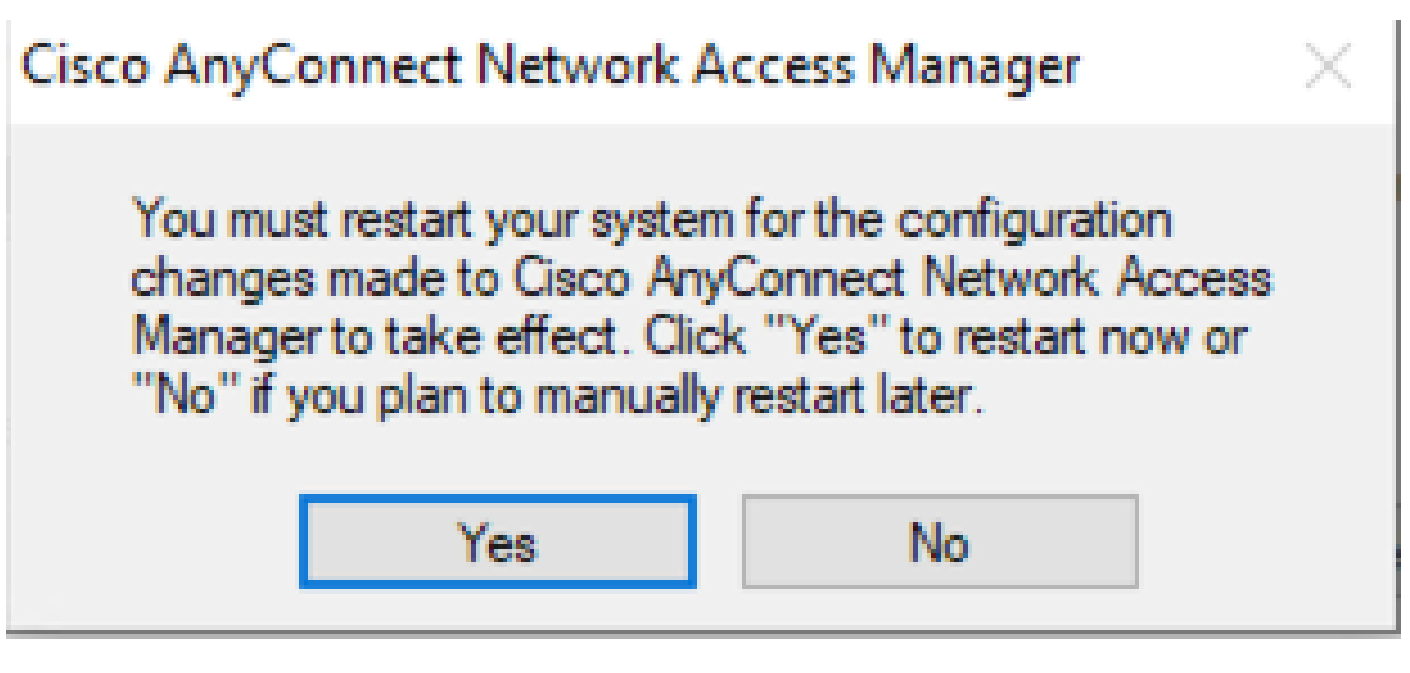

*Restart Prompt*

Note: For best practices, allow the system to restart.

#### <span id="page-6-0"></span>**Traditional User Interface**

This is a manual option to uninstall the module and it is recommended for a small number of PCs.

1. Open **Apps and Features** on Windows **Settings > Select NAM > Select Uninstall**.

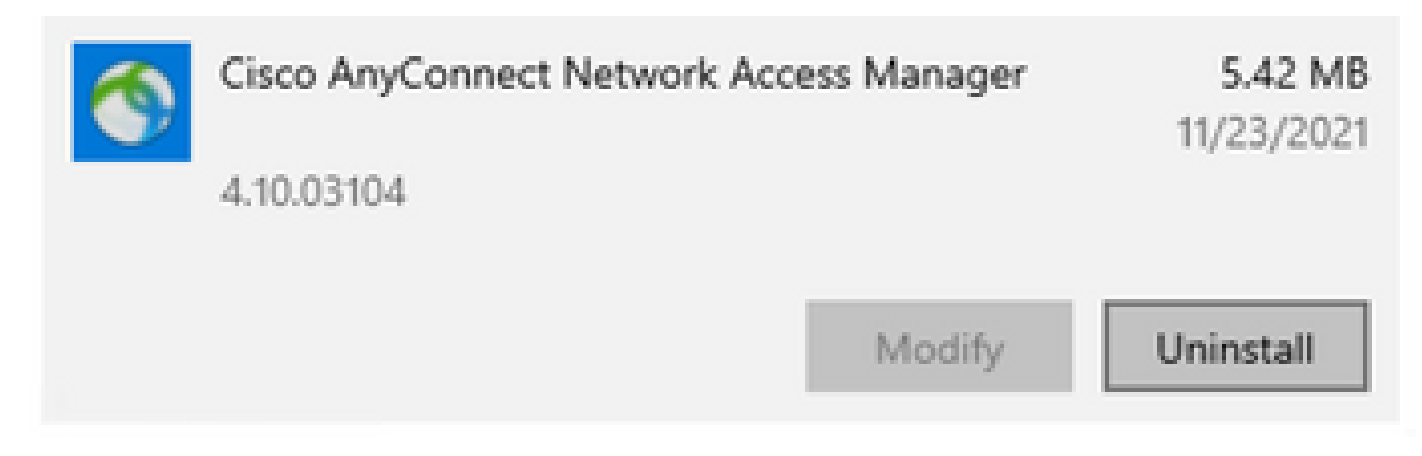

*Open Apps and Features on Windows Settings*

## <span id="page-6-1"></span>**Related information**

• [Cisco Technical Support & Downloads](https://www.cisco.com/c/en/us/support/index.html)